## **1-12-1 受領証をダウンロードする**

本章では受領証をダウンロードする⼿順を説明します。

**1. メインメニューから運送状登録(e-AWB 登録)画面へ遷移します** ANA FLY CARGO! にログインし、メインメニューよりダウンロードし たい e-AWB の登録画⾯へ遷移します。

● e-AWB 登録画面への遷移方法は本マニュアル「1-4-1 直接 e-AWB を入力して照会する」を参照願います。

- 「受領証印刷」ボタンは該当 e-AWB 貨物全量が受託完了して から 3 ヶ⽉間ダウンロードすることが可能です。
- 印刷方法はお客様がご利用の印刷環境から印刷し、ご持参くだ さい。

## **2. 「受領証印刷」を押下します**

前項 1. を実⾏すると該当の e-AWB 登録画⾯が表⽰される。 画⾯中央の「受領証印刷」ボタンを押下します。

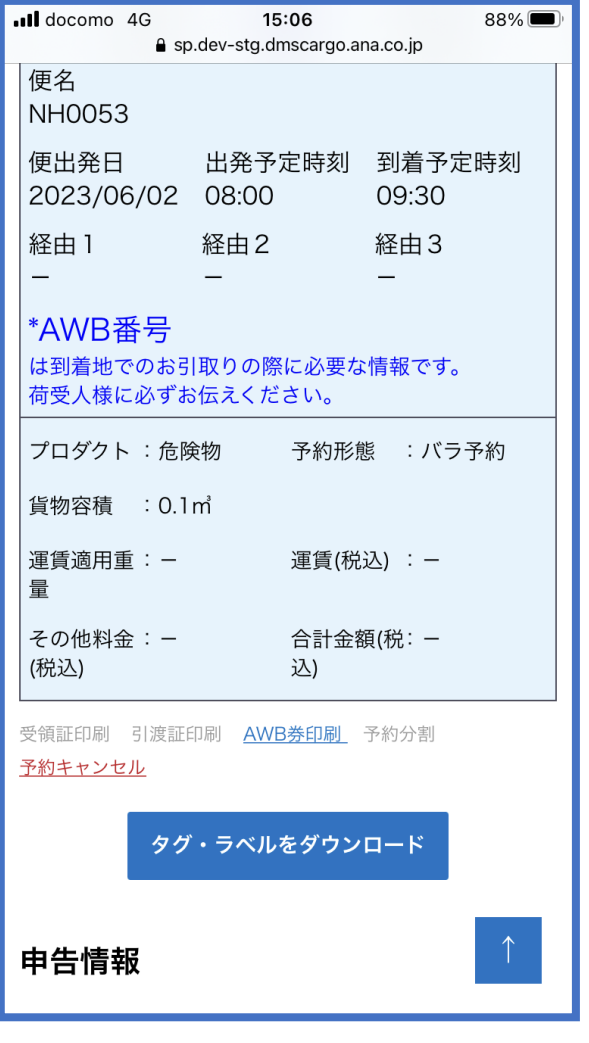